## **שלב הוספת\הסרת סטודנטים לקבוצות**

.1 לחצו על משתתפים ובתפריט גלילה של משתתפים ושיוך לתפקיד בחרו ב"קבוצות"

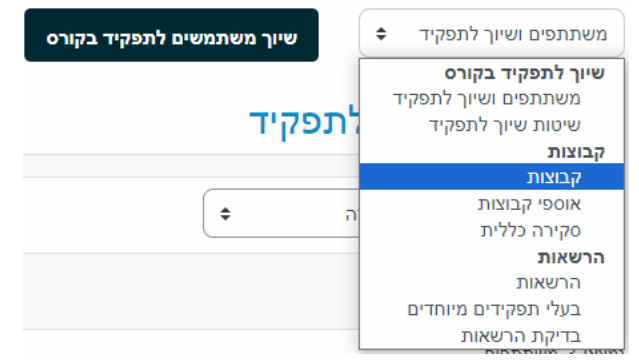

.2 בחרו בקבוצה שאליה יש להוסיף משתתפים ומתחת למלבן השמאלי לחצו על "הוספת\הסרת משתתפים לקבוצה:

 $\Delta$ 

้ามะ

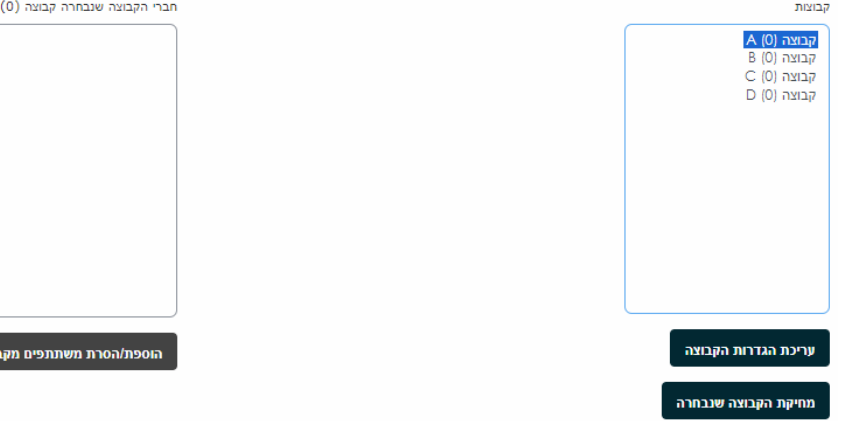

.3 סמנו את הסטודנט או מספר סטודנטים רלוונטיים ולחצו על "הוספה":

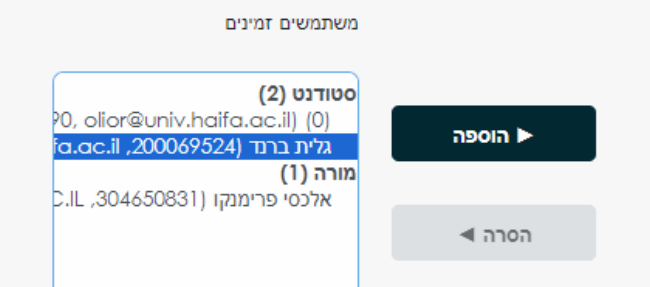

.4 כעת הסטודנט שהוספתם מופיע במלבן הימני כחבר בקבוצה:הוספת/הסרת משתתפים מקבוצה: קבוצה A

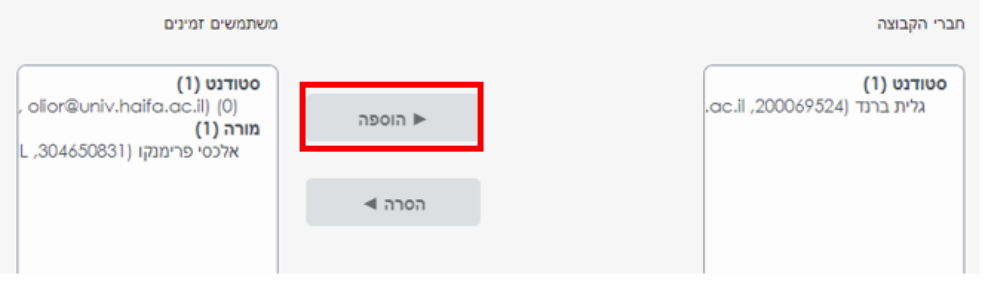